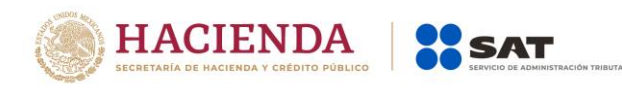

# **Guía rápida para presentar Consultas y/o Autorizaciones en línea en materia de Comercio Exterior**

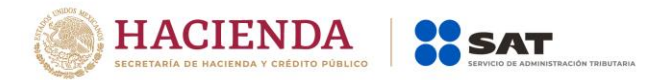

# **Cómo registrar una solicitud de Consulta o Autorización en línea en materia de Comercio Exterior.**

1. Ingresa al Portal del SAT (sat.gob.mx) y da clic en Comercio exterior.

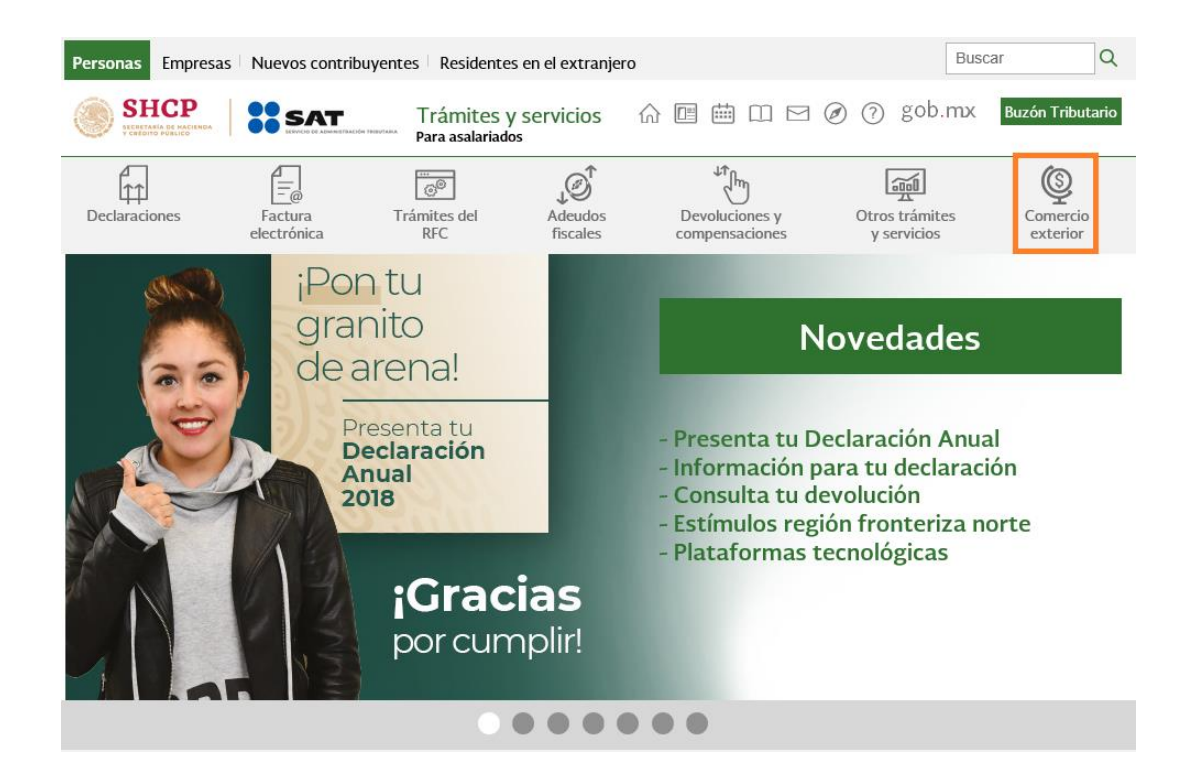

2. Selecciona la opción **Consultas jurídico-normativas o Autorizaciones jurídico –normativas,** según corresponda al tipo de trámite que desees presentar, y clic en alguno de los temas que deseas consultar.

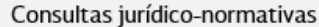

- √ Presenta tu consulta de clasificación arancelaria
- $\vee$  Presenta una consulta en materia de comercio exterior y aduanal
- √ Solicita una consulta sobre si tu vehículo está regularizado en el país

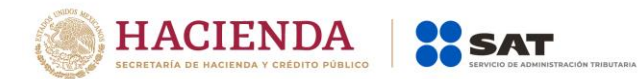

#### Autorizaciones jurídico-normativas

- √ Autorización de donación de mercancías de empresas que cuentan con el registro en materia de salud
- √ Autorización para importar menaje de casa de estudiantes e investigadores nacionales que retornen al país
- Autorización para importar por única vez sin concluir inscripción o estando suspendido en el padrón de importadores  $\checkmark$
- $\vee$  Autorización para importar vehículos especiales o adaptados y otras mercancías de personas con discapacidad
- $\vee$  Donación de mercancías en caso de desastres naturales
- √ Presenta aviso para el retorno seguro de tu vehículo
- √ Registro de personas donantes del extranjero de mercancías en materia de salud
- Solicita autorización para donar al Fisco Federal las mercancías que se importaron temporalmente  $\checkmark$
- $\vee$  Solicita autorización para fabricar o importar candados oficiales
- Solicita autorización para importar por única vez sin estar inscrito en el padrón de importadores  $\checkmark$
- $\vee~$  Solicita autorización para la destrucción o cambio de régimen de mercancías accidentadas o que sufrieron un daño...
- √ Solicita autorización para prórrogas de plazos de importación y exportación
- √ Solicita autorización para rectificar los datos asentados erróneamente en un pedimento
- Solicita tu autorización de resarcimiento del valor de las mercancías
- √ Tramita la autorización para la donación de mercancías al Fisco Federal que se encuentren en el extranjero

### 3. Para entrar, registra los datos de tu clave en el **RFC** y **contraseña** o de tu **e.firma.**

## Acceso por contraseña

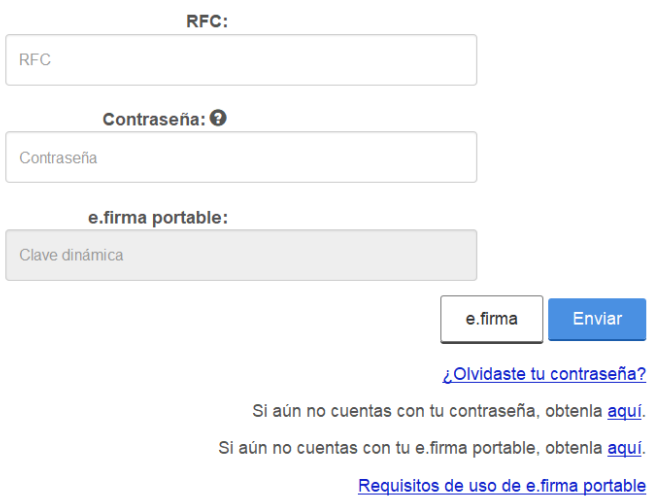

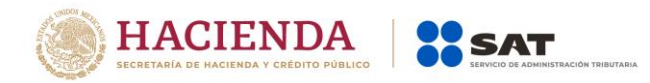

4. Desplaza la barra para leer los Términos y condiciones de uso del sistema de consultas y autorizaciones-Condiciones Generales y da clic en **Acepto.**

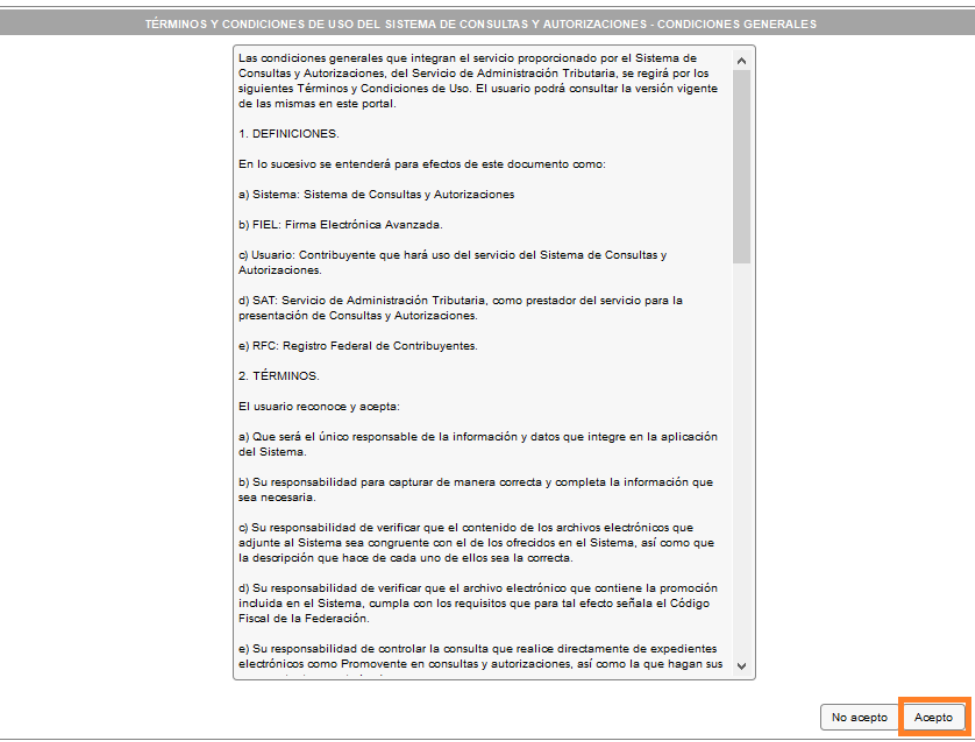

5. Elige una opción (Consultas o Autorizaciones) y posteriormente selecciona el tema sobre el cual versará tu solicitud.

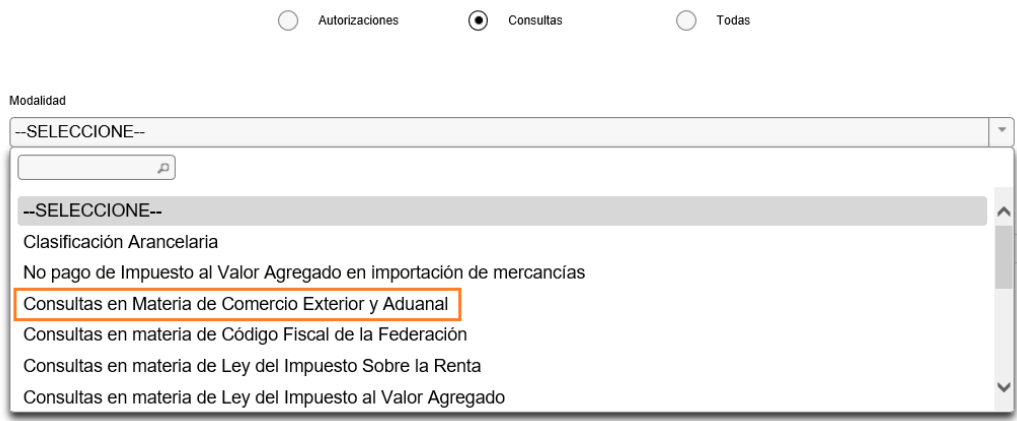

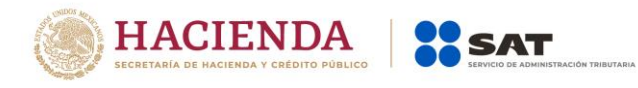

6. Posteriormente da clic en **Siguiente.**

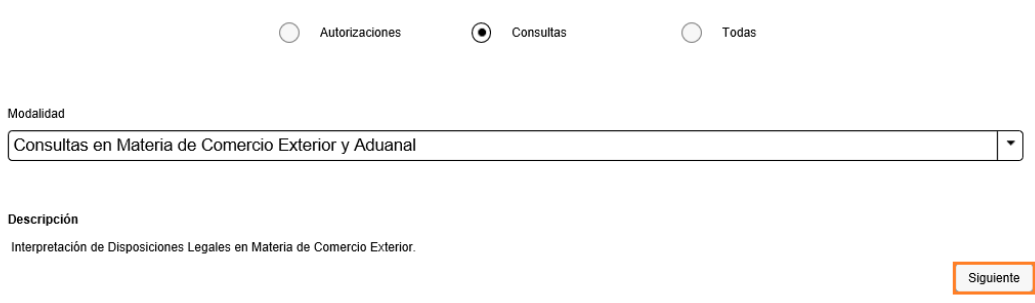

7. Verifica que tus datos sean correctos, de no ser así, actualízalos en el Portal del SAT o bien, acude a alguno de los Módulos de Servicios al Contribuyente antes de proseguir.

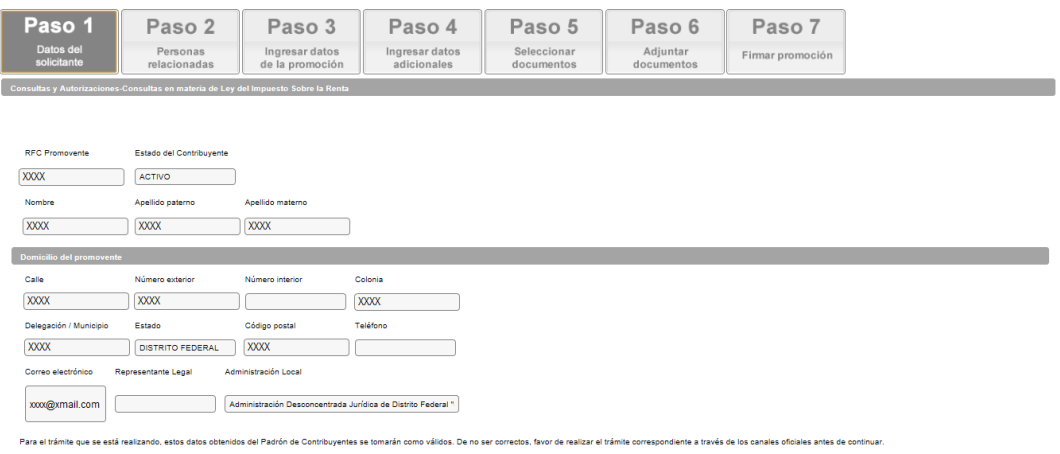

Siguiente

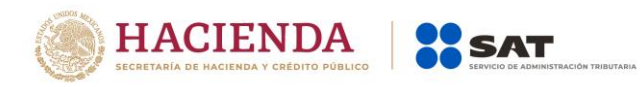

8. En su caso, captura el (los) RFC de la persona(s) autorizada(s) para oír y recibir notificaciones, después da clic en **Buscar** y posteriormente en **Agregar.**

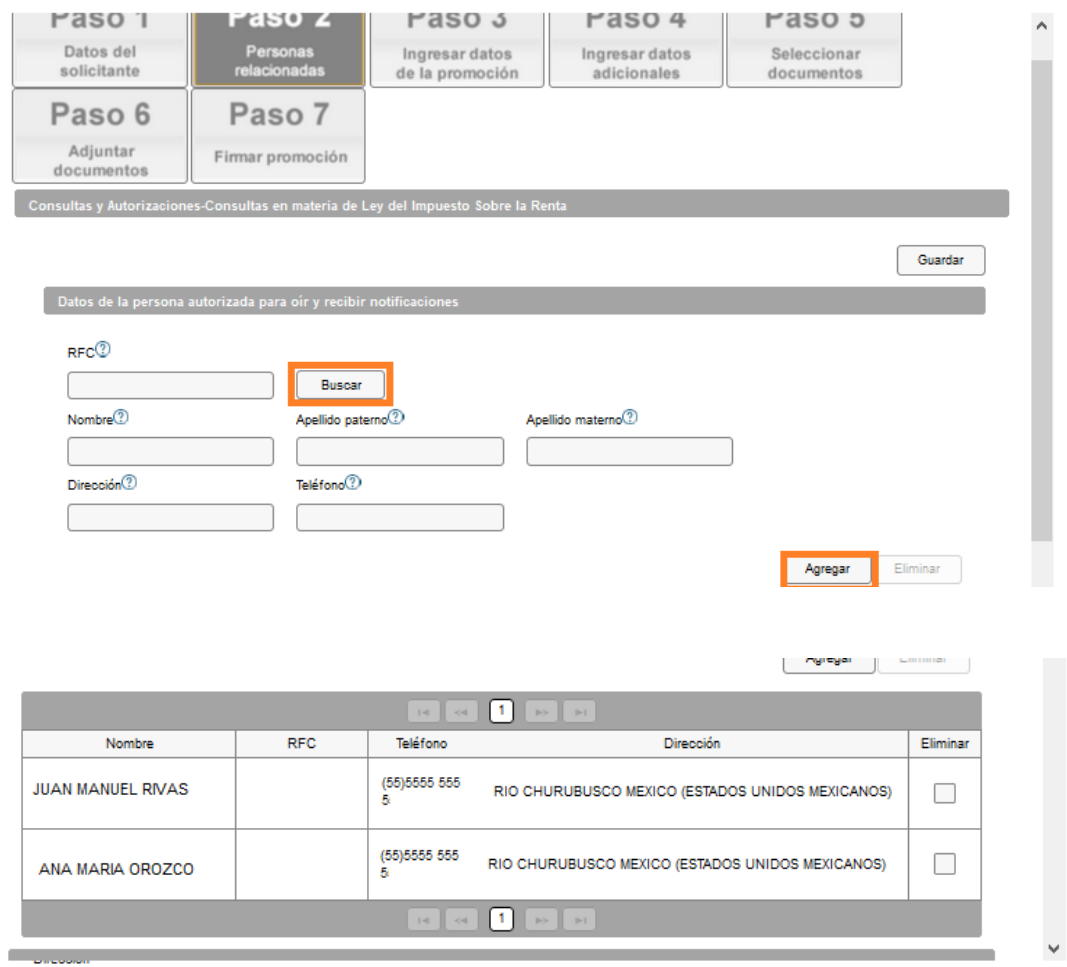

9. Desplaza la barra para continuar con el llenado de los datos de las personas involucradas (en su caso), selecciona el tipo de persona y captura el **RFC**, da clic en **Buscar,** después en **Agregar** y posteriormente en **Siguiente.**

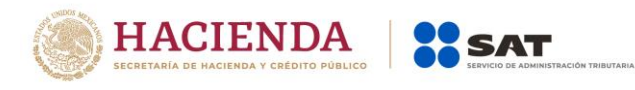

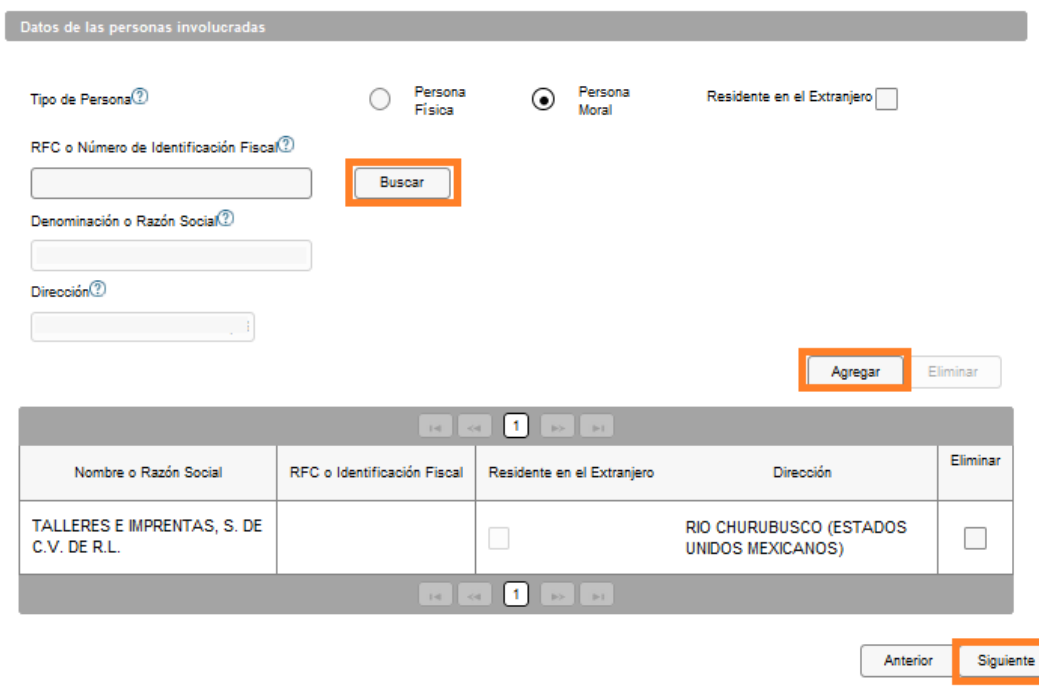

10. En automático el sistema te genera un número de folio temporal, el cual no tiene validez legal; sin embargo, te servirá para poder identificar tu promoción. El número de asunto oficial será asignado al momento de que la promoción sea firmada. Contarás con un plazo de 3 días naturales para concluir y firmar la promoción, en caso de no dar cumplimiento, la solicitud será eliminada.

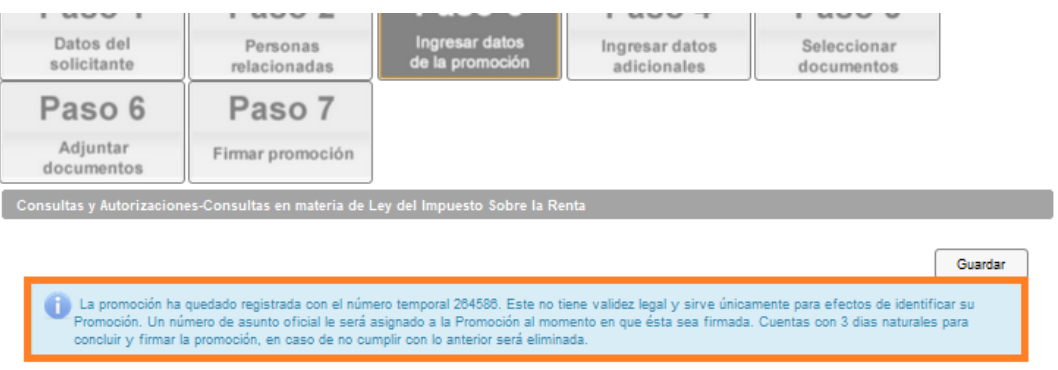

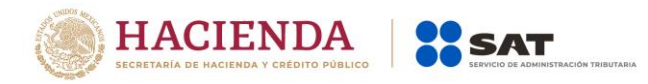

11. En Datos de la Promoción, realiza el llenado de todos los campos con la información que el formato electrónico te solicita, para continuar da clic en **Siguiente**, en caso de que falte información, el sistema no te permitirá continuar hasta que la información este completa.

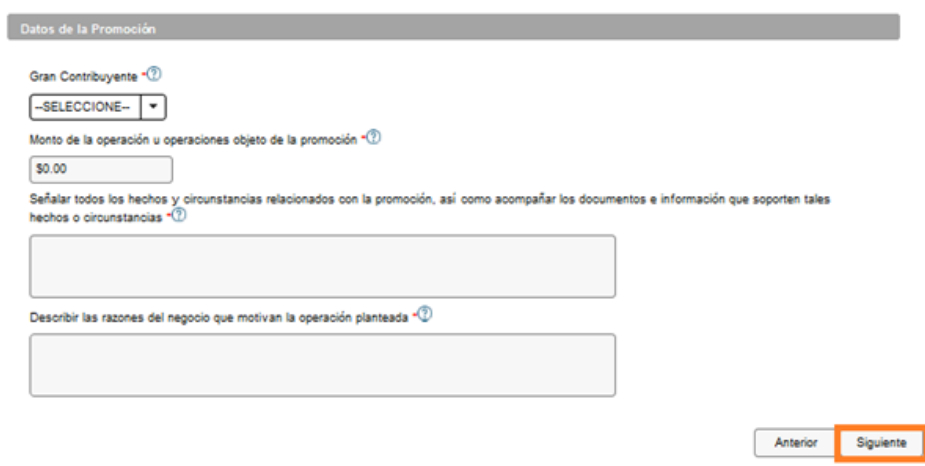

12. En seguida, selecciona la opción Sí o No de cada uno de los campos de los Datos Adicionales de tu promoción, seguido del botón **Siguiente.**

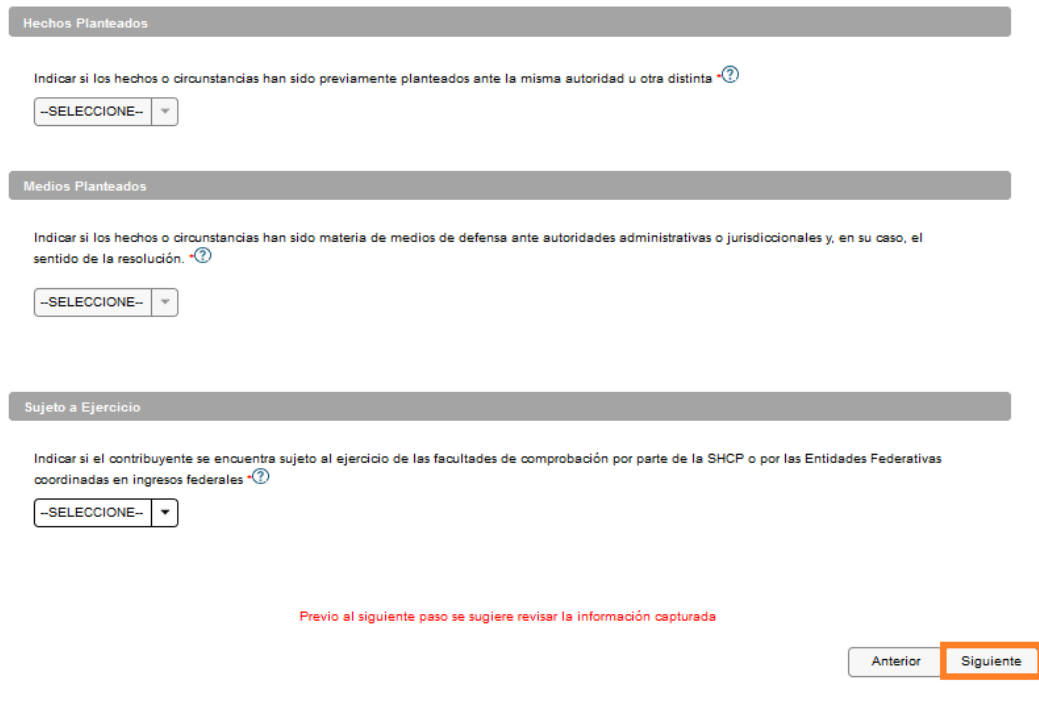

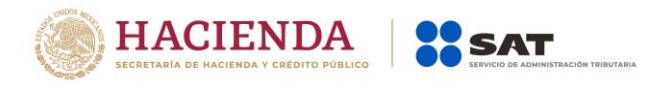

13. Selecciona los Documentos que se adjuntaran a tu promoción, activando la casilla Documentación Relacionada, posteriormente da clic en **Siguiente.**

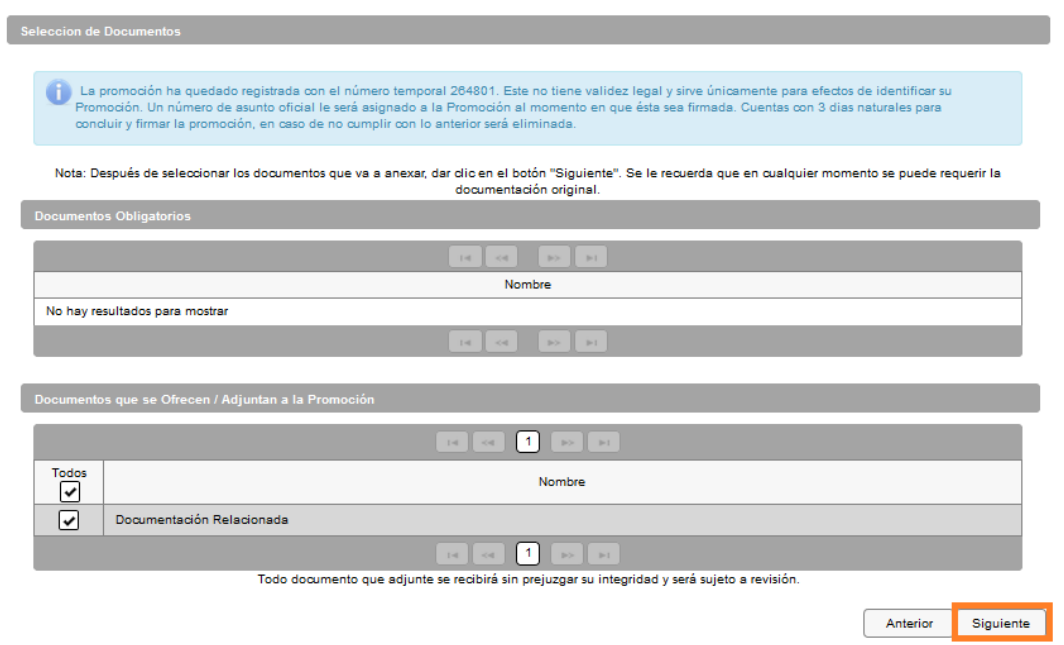

14. En tipo de Documento selecciona la opción Documentación Relacionada y da clic en **Adjuntar.**

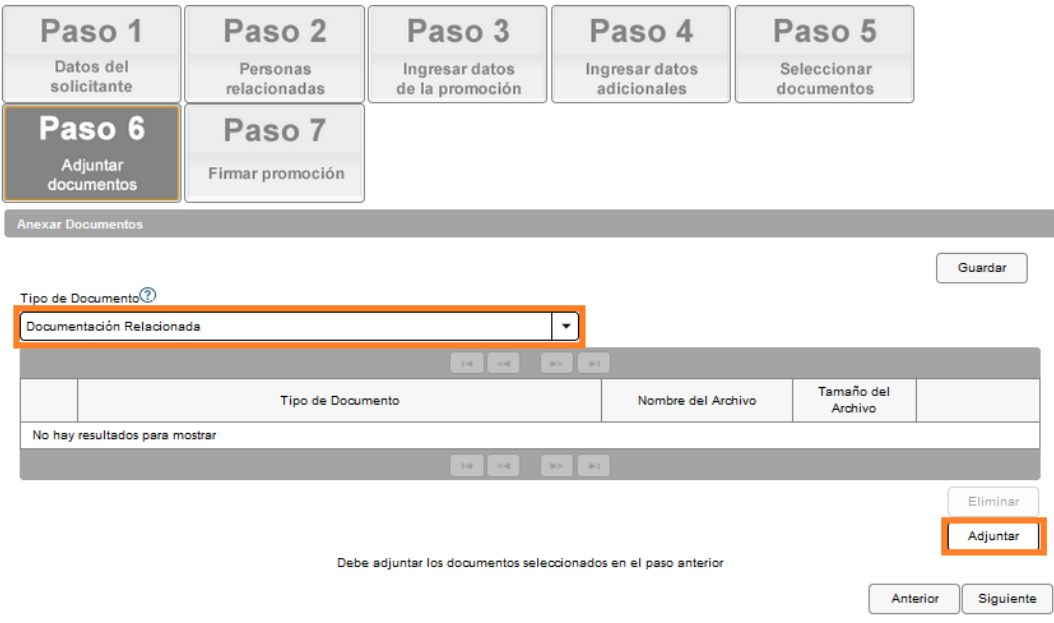

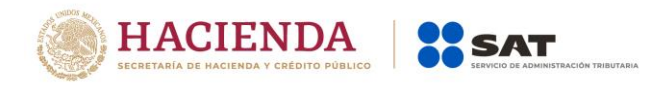

15. Selecciona el documento que acompañara a tu promoción y da clic en **Abrir.**

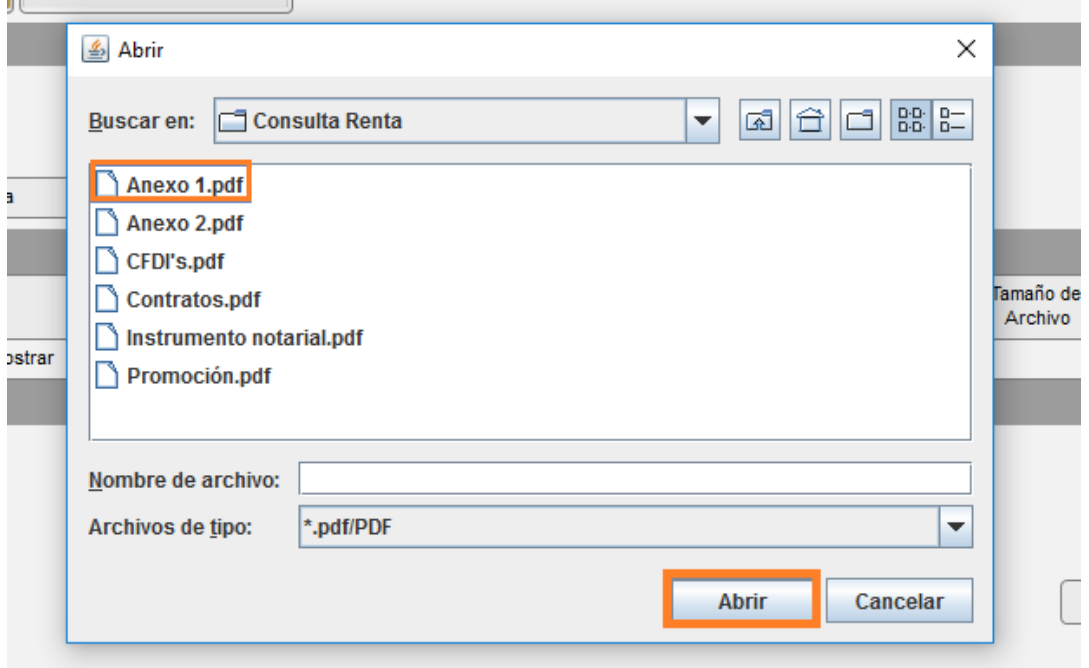

16. Posteriormente en **Aceptar.**

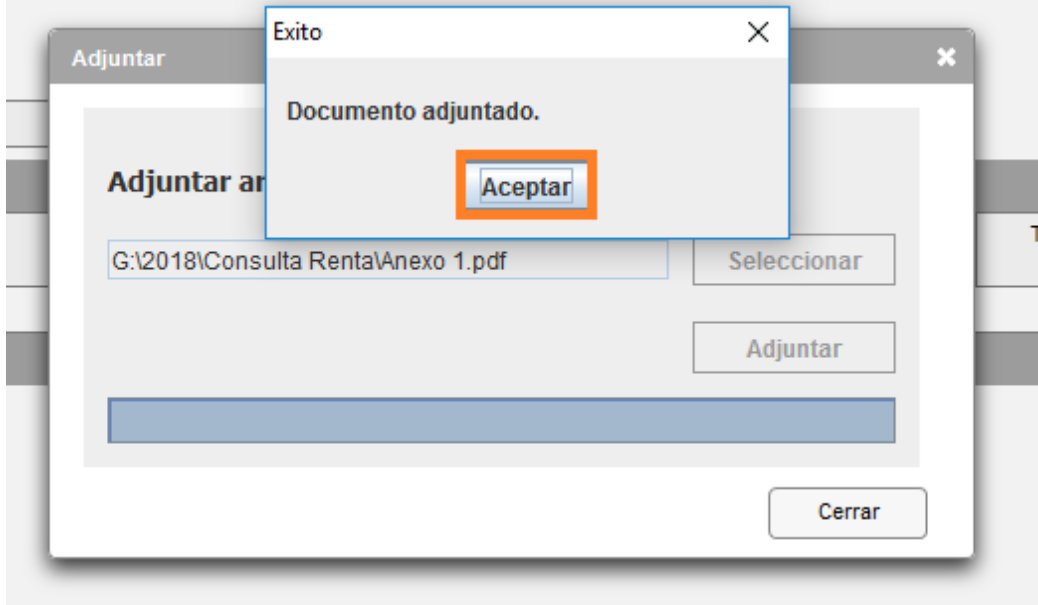

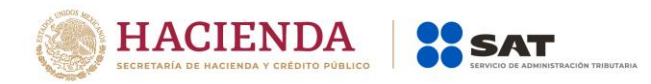

17. En automático, el sistema mostrará un aviso, el cual indica que el Documento fue adjuntado correctamente. Para confirmar que se adjuntó el archivo correcto, da clic en **Ver.**

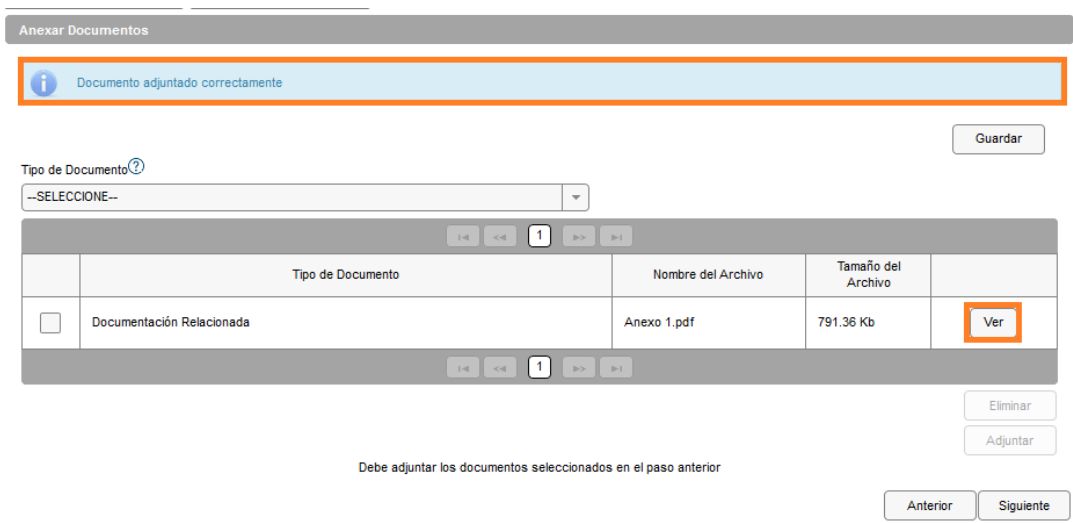

18. Repite los pasos 14 a 17, hasta que hayas adjuntado todos los archivos que sean necesarios; cada uno de ellos debe estar en formato PDF y su tamaño no deberá de exceder de 4 megabytes. Posteriormente da clic en **Siguiente.**

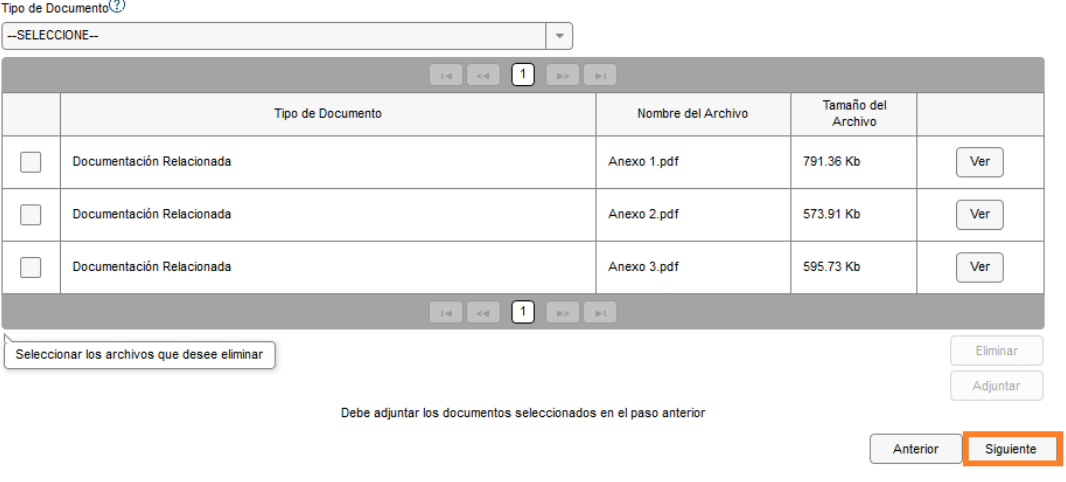

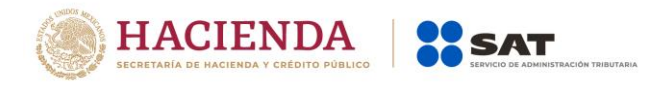

19. **Firma** la solicitud con tu e.firma.

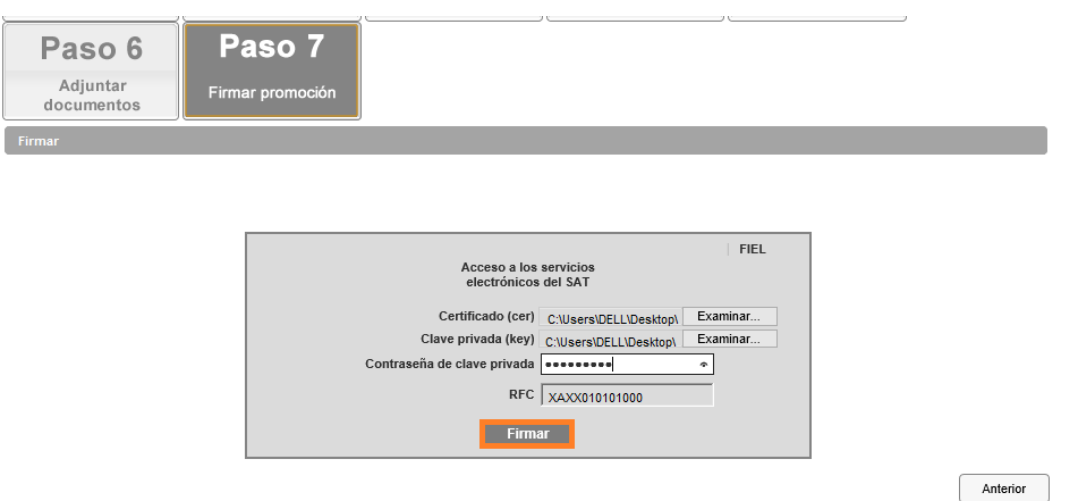

20. A continuación se te asigna el número con el que queda registra tu solicitud y con el que puedes consultar el estatus en cualquier momento.

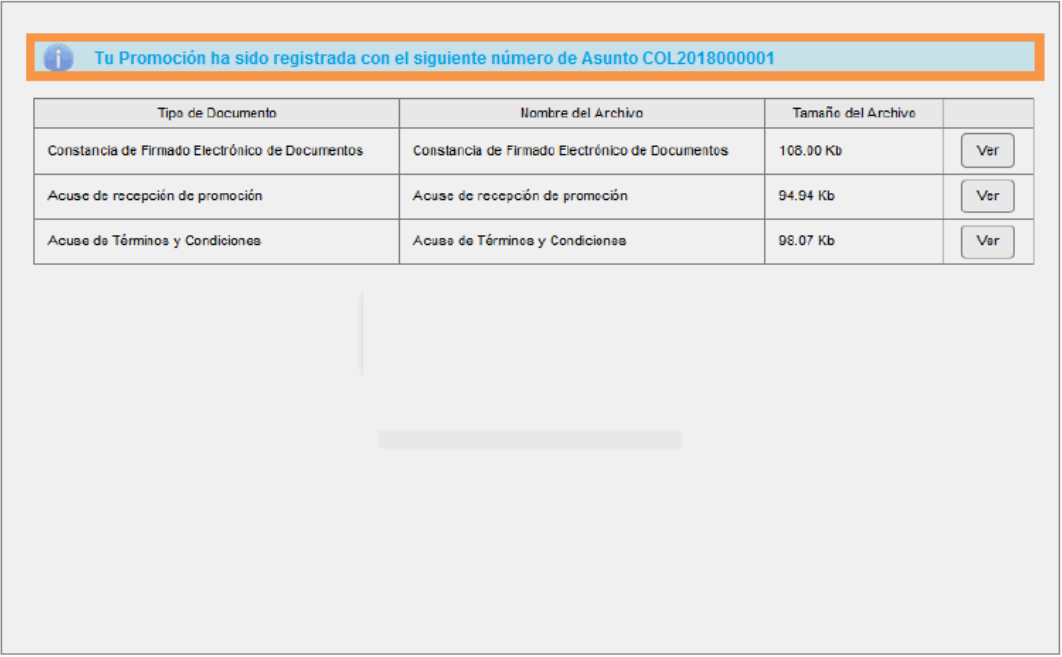

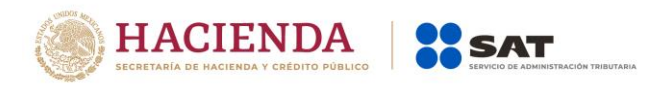

21. Da clic en **Ver** para visualizar los documentos que se generan al registrar la solicitud. Aquí puedes imprimir o descargar los documentos.

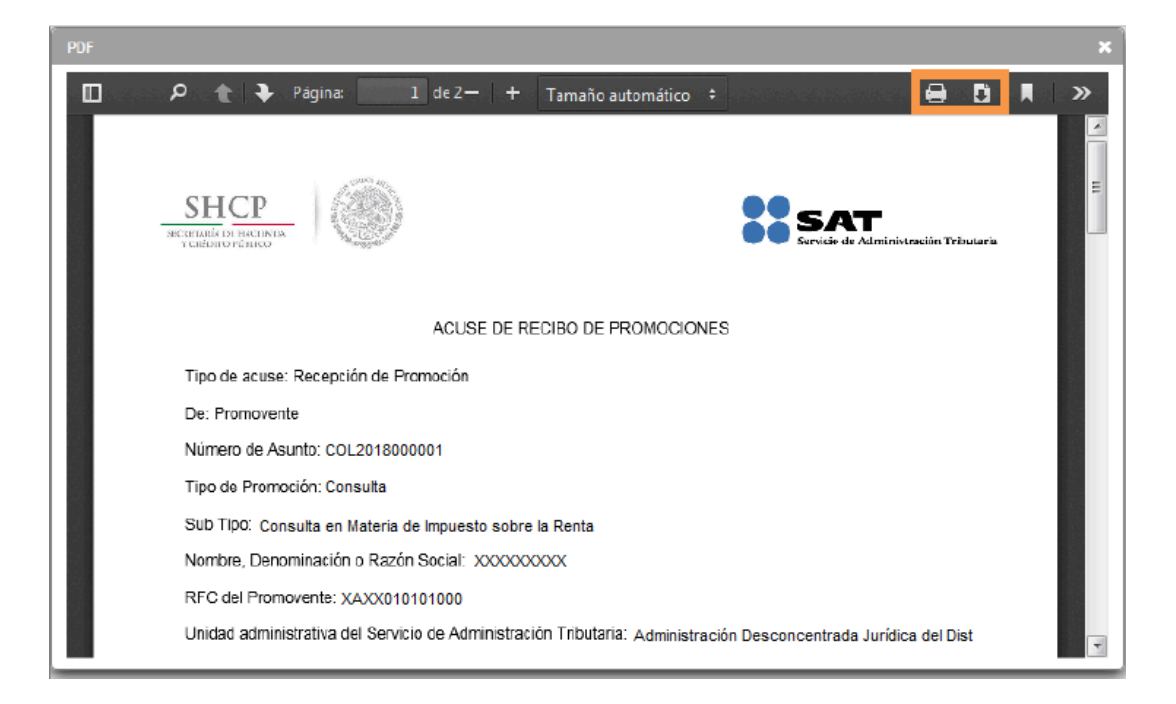

22. Para salir del buzón tributario da clic en **Cerrar Sesión.**